## $\overline{\mathcal{C}}$

A

## **GTS中地下水位如何根據不同土層監測到的水位來 設定受壓水層或抽水層?**

GTS可以在施工階段設定中, Model > Construction Stage > Define Construction Stage指令下勾選"Define Water Level For Mesh Set"後跳出 可選擇Mesh Set的視窗,在視窗中可以指定不同高度的地下水位高程。

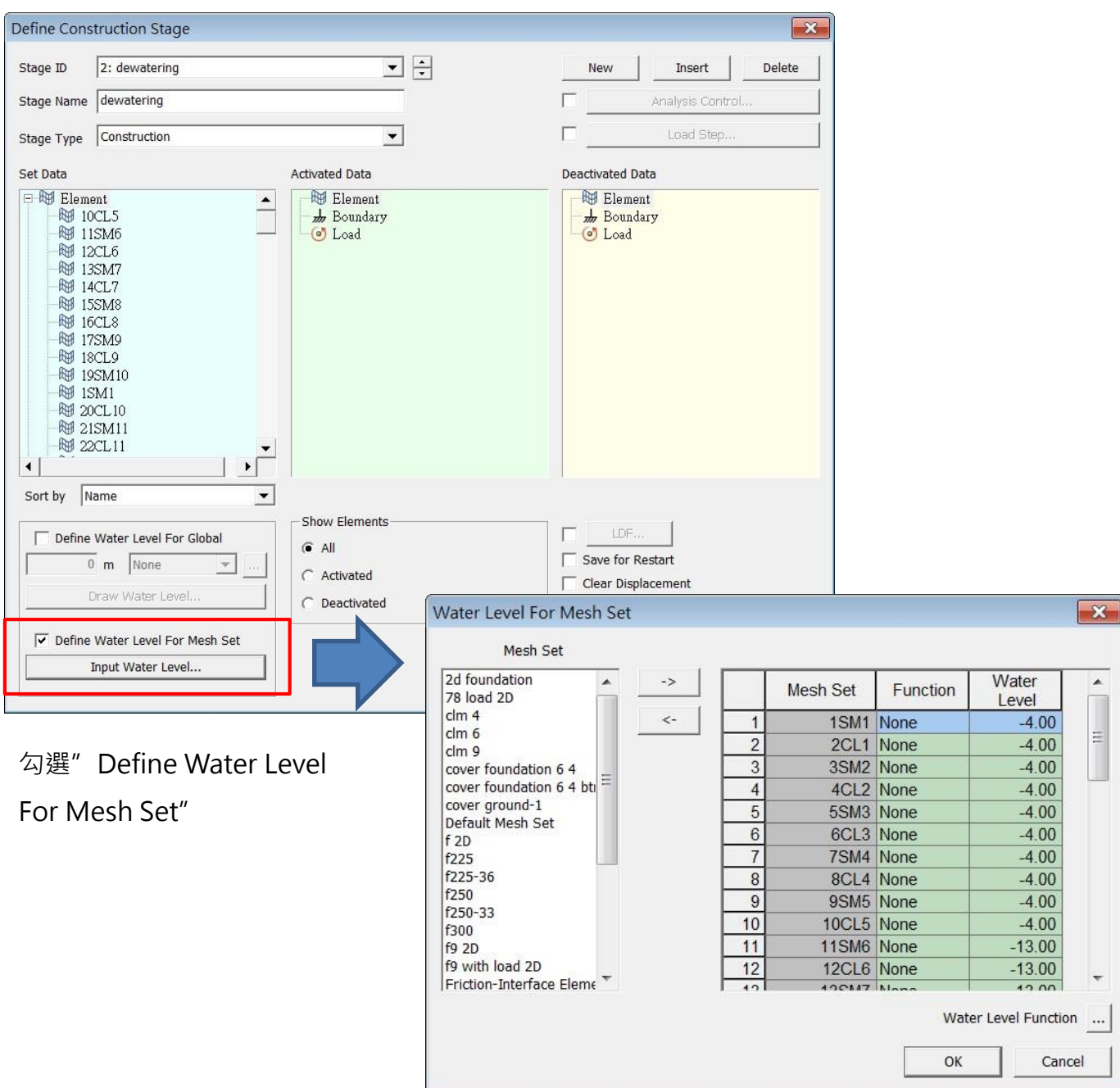

選擇Mesh Set 設定地下水位

ı sian flowing<br>artesian<br>well static water le layer unconfined<br>aquifer confined aquifer (impermeab, water table<br>(in unconfined aquifer) top of<br>confined aquifer Confined/Unconfined aquifer layers

此功能可用以在施工階段中,模擬受壓水層,或是在某土層抽水等情形。

受壓水層水頭較高的示意圖